# **Iconothèque numérique de l'ENSAS : Contribuer**

Vous pouvez enrichir l'iconothèque en proposant des images.

### Dans le menu déroulant, cliquer sur « Importer des images ».

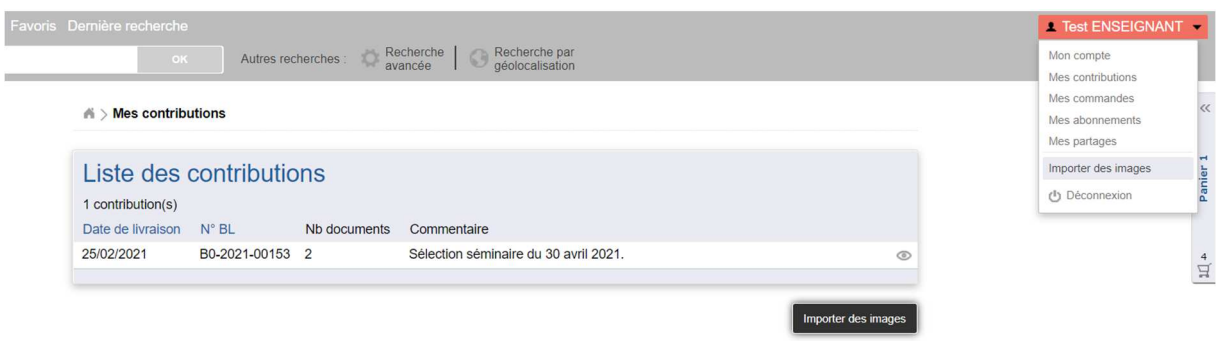

Vous arrivez alors sur Ajaris UpLoader, l'outil de téléchargement de fichiers de l'Iconothèque.

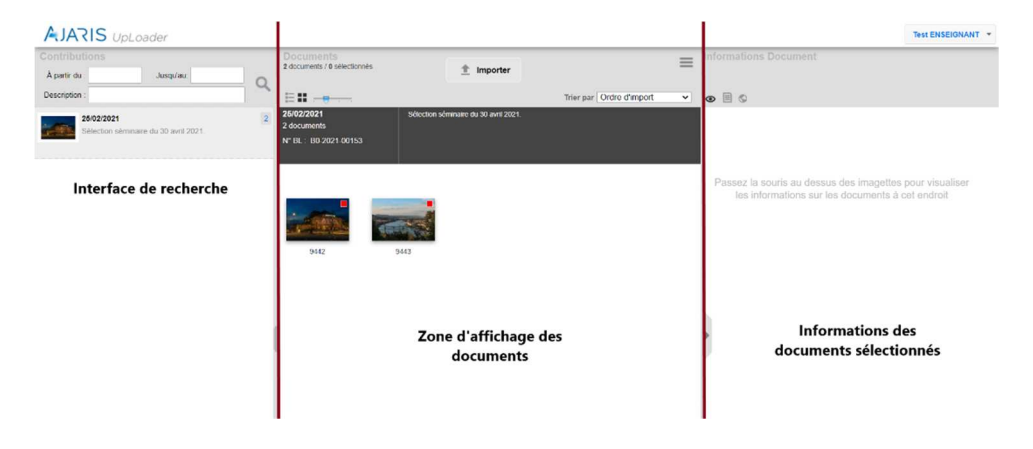

Une fenêtre d'import s'ouvre automatiquement pour vous permettre de transférer vos images sur la plateforme. Vous pouvez également l'ouvrir en cliquant sur le bouton « Importer » en haut de page.

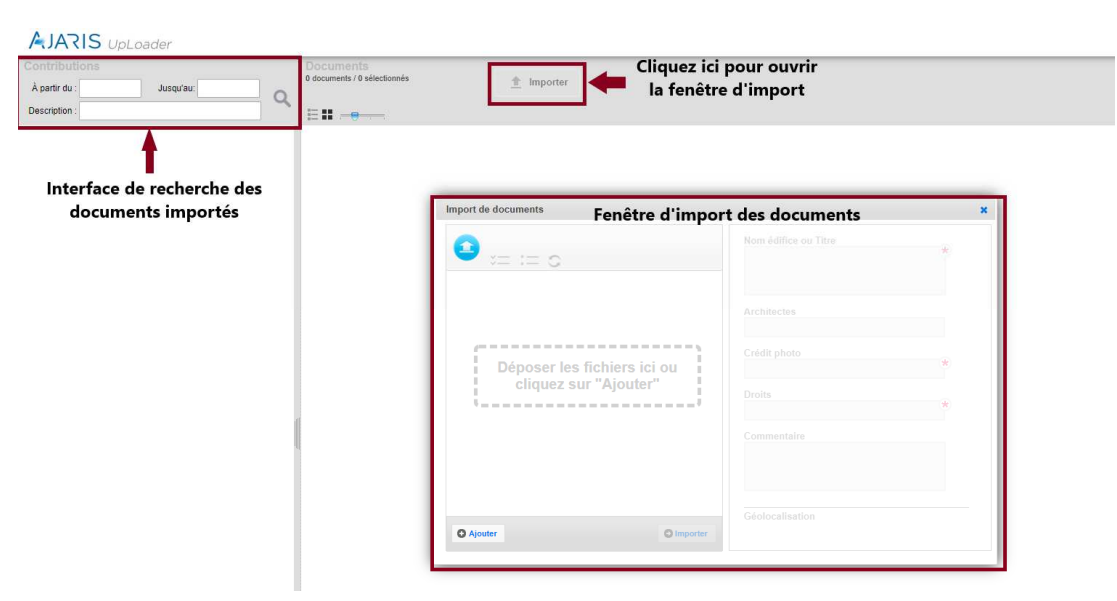

## **1 : Téléchargez vos fichiers**

 $\bar{\alpha}$ 

Faites un glisser-déposer dans la fenêtre d'import ou cliquez sur le bouton « Ajouter ». La fenêtre suivante s'affiche :

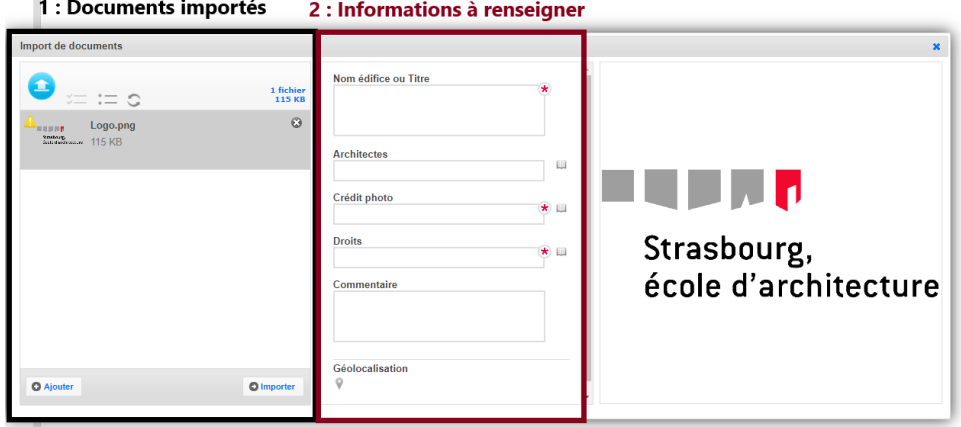

Vous devez **obligatoirement remplir la fiche information** lors de l'import de votre image.

#### **2 : Remplissez le masque d'informations :**

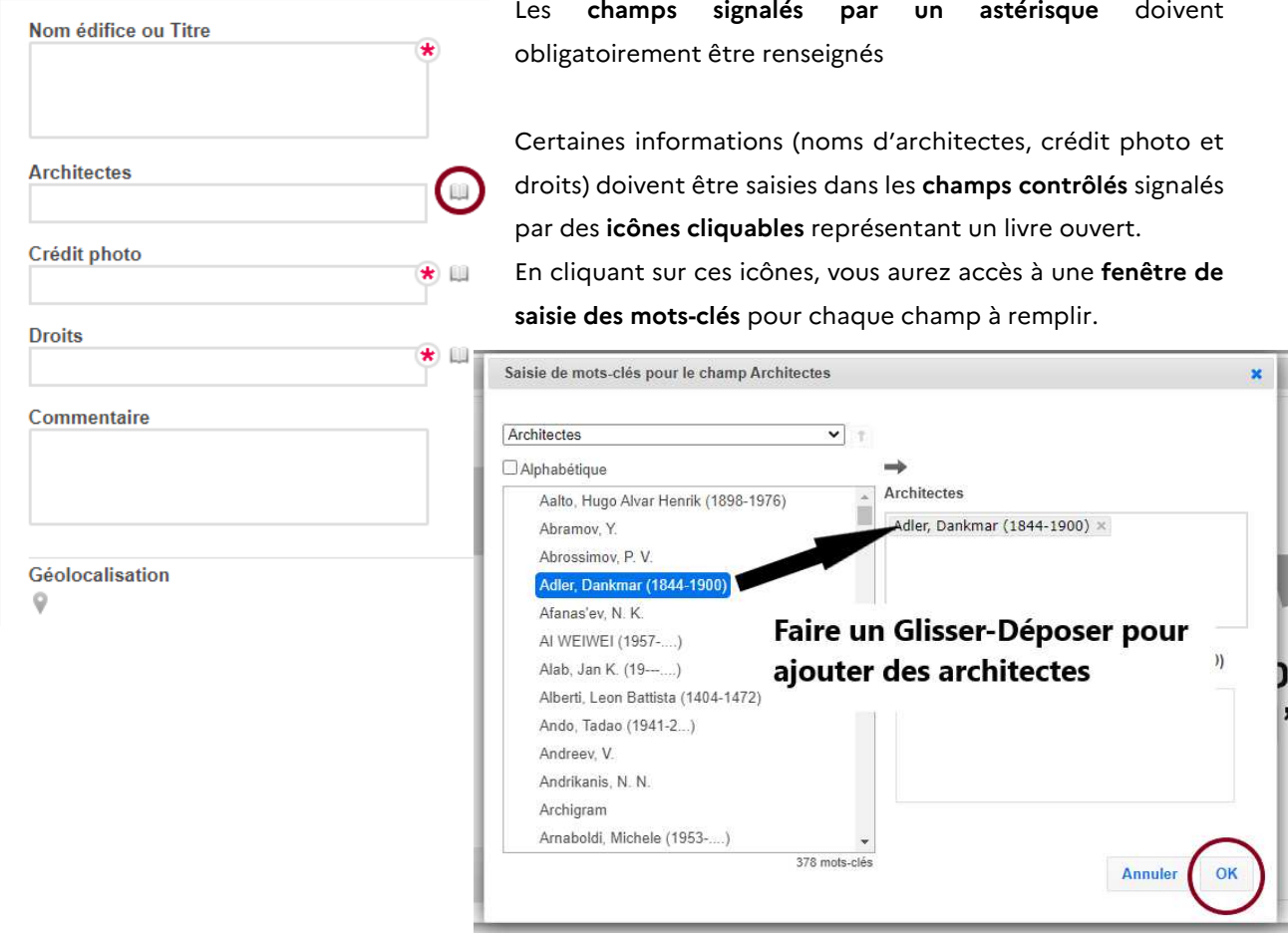

**Champ Architectes :** Si le nom de l'architecte que vous voulez entrer n'apparaît pas dans les propositions du site, vous pouvez le mettre en commentaire, nous nous chargerons de créer l'entrée.

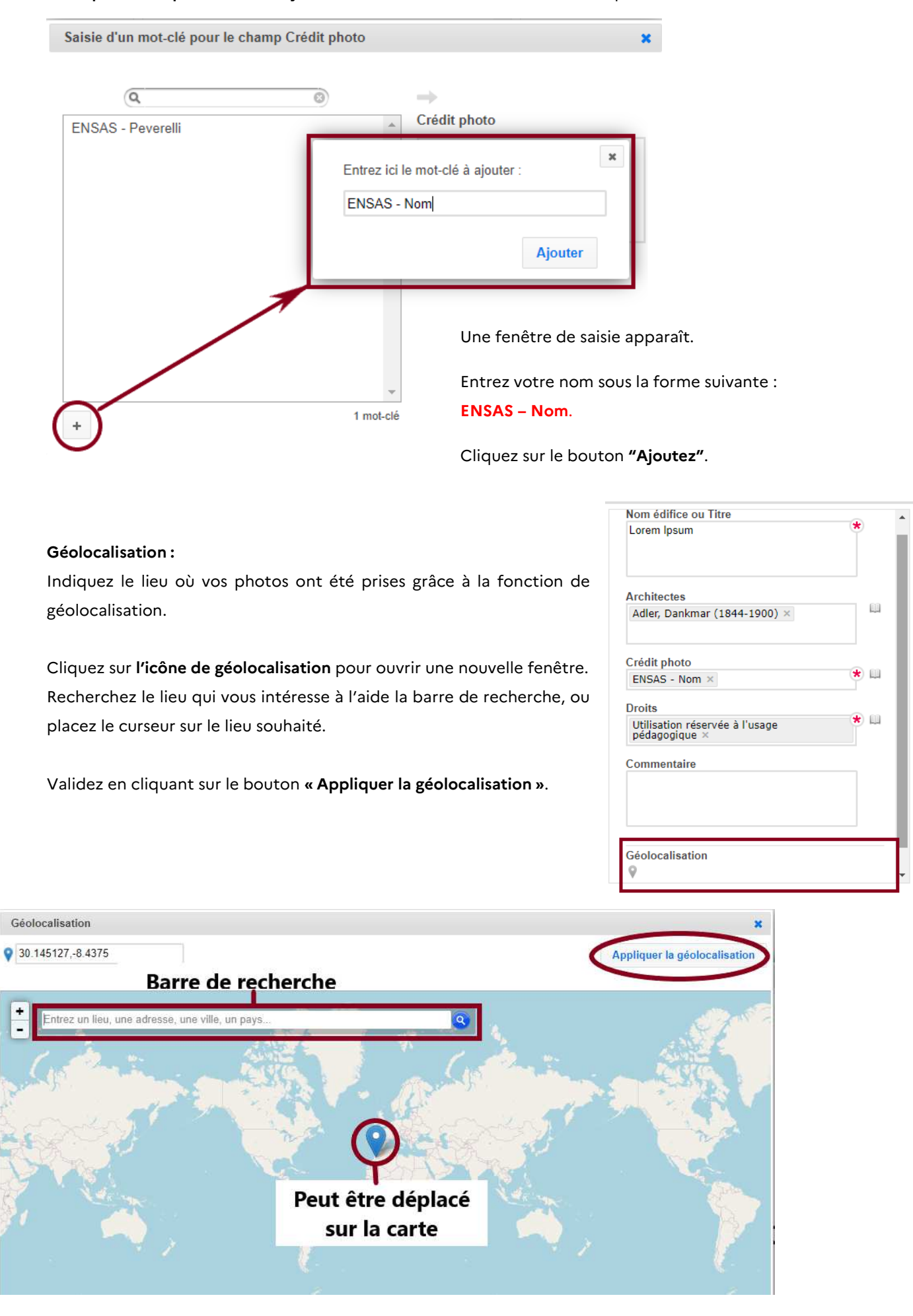

#### **Champ Crédit photo :** Pour ajouter votre nom à la liste des entrées, cliquez sur +

#### **3 : Vérifiez le sens de vos images**

Si votre image n'est pas dans le bon sens, faites-la pivoter à l'aide du bouton **Pivoter .**

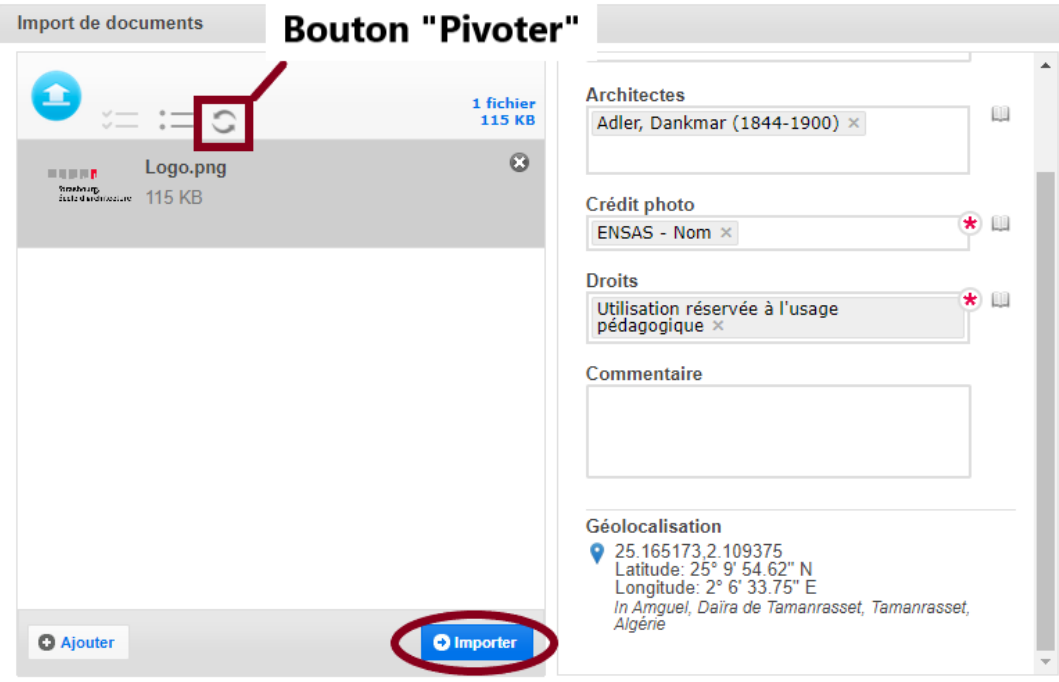

#### **4 : Importez**

Cliquez sur « Importer » après avoir fini vos modifications.

Vous pouvez écrire une courte description du ou des documents importés dans la fenêtre qui s'ouvrira, ou passez cette étape en cliquant sur **Continuer** .

Veuillez saisir un texte décrivant la série de documents que vous allez importer

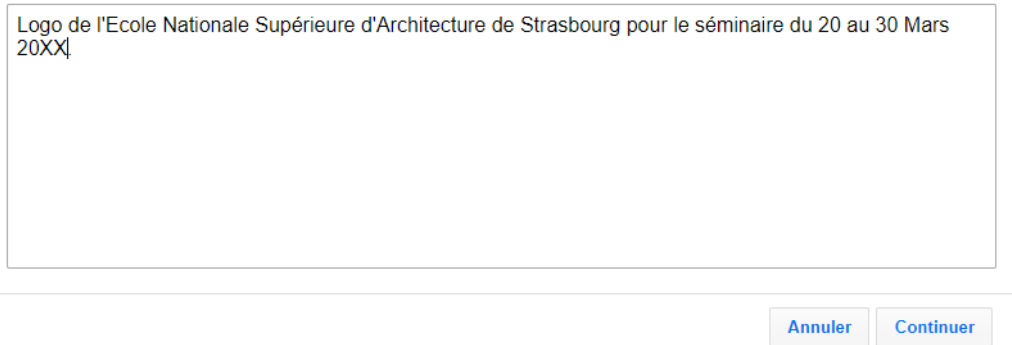

Si plusieurs images possèdent les mêmes informations, vous pouvez remplir en une fois plusieurs fiches d'informations en maintenant **touche Ctrl** enfoncée + **clic gauche**.

Pour **revenir à l'Iconothèque** une fois votre import terminé placez votre souris sur le bouton utilisateur qui se trouve en haut à droite de l'interface et cliquez sur « Front **Office** ».

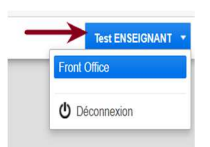

Les images importées seront **visibles** par tous **après validation de la bibliothèque** de l'ENSAS. Toutefois, les enseignants peuvent voir les contributions non validées.

Tous les documents présents sur l'Iconothèque sont **soumis au droit d'auteur**. Ils sont mis à disposition **uniquement dans le cadre d'un usage pédagogique.**